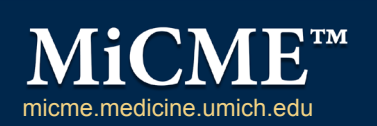

# Helpful Things to Know

Regularly Scheduled Series (RSS)

## New Terminology: RSS Activity, Session, Lecture

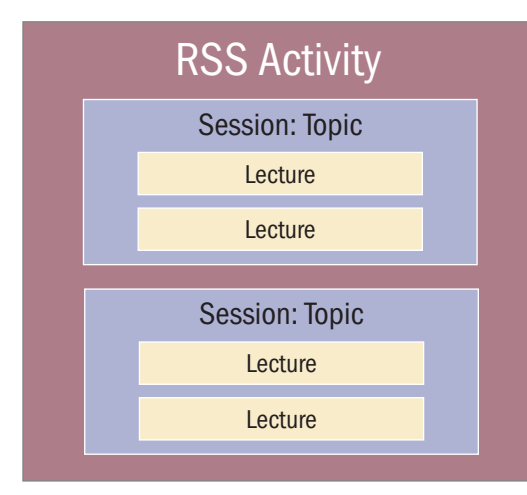

**RSS Activity:** An educational program with multiple sessions occurring on an ongoing basis (i.e., weekly, monthly, quarterly), planned by and presented to our own faculty and staff.

**Session:** A block of time for which participants can claim credit. For an RSS activity, each meeting date is a single session.

**Topic:** A general description of the session, included in the session title. The topic will appear on participants' CME certificates and transcripts.

**Lectures:** One or more presentations given on a particular topic during a session. Lectures can have more than one presenter assigned to them.

### Types of Regularly Scheduled Series (RSS)

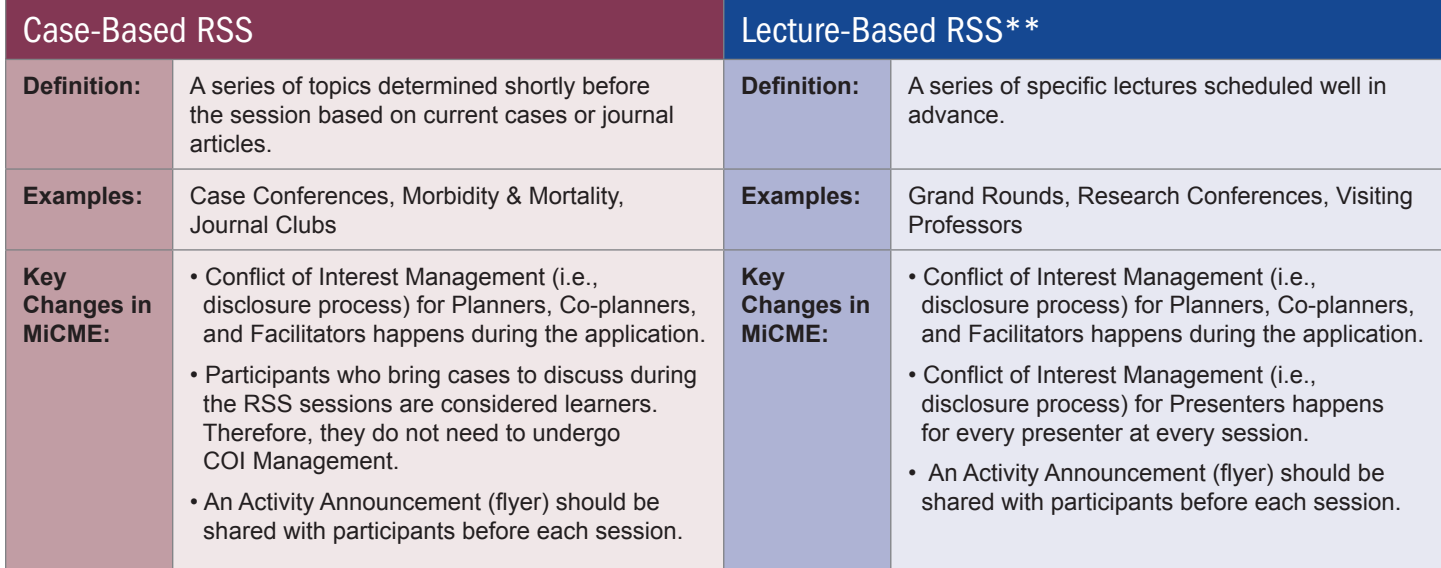

*\*\*Note: Single activities that include both planned lectures & case discussions will default to a lecture-based RSS to ensure appropriate conflict of interest management.*

## Highlights: Online Conflict of Interest Management (Disclosures)

• The My Financial Relationships form is completed ONCE per year. MiCME will automatically track and notify the person when it's time to update their form.

 *Note: Current M-Inform data is pre-populated on this form for faculty required to use M-Inform.*

- The COI Identification Tool, which indicates if the relationships are relevant to CME content, is completed every time an individual is assigned a role.
- The COI Manager is the person responsible for reviewing and resolving conflicts of interest.
- The COI Summary Report is available for you to use to track forms that have not been submitted.

### Lecture-Based RSS Session Overview (Grand Rounds, Research Conferences, Visiting Professors)

#### Step 1: Create a Session by entering:

- **A Title** *(a general topic of session)* The Session name is what appears on transcripts, so be specific when you can.
- **Start/end date** and **time**
- **Location and Room** *(optional)*

#### Step 2: Add Lecture(s) by including:

- **Title** *(specific lecture title provided by the Presenter)*
- **Start/end date** *(prepopulated with date of session)* and **time** *(prepopulated with time of session; can be changed if there are multiple lectures)*

Step 3: Assign Presenter(s) using their first name, last name, and email.

- **Assigning Presenters is what triggers MiCME to send the disclosure forms for you.**
- You can add and assign presenters from both inside and outside U-M.
- Step 4: Use COI Summary Report to monitor disclosures:
	- Presenters who haven't submitted their forms can be nudged by using the "**Contact Now**" link.
	- **No Conflicts?** Move on to Step 5.
	- **Conflicts?** In MiCME, assign the COI Manager to document resolution of conflicts of interest identified by Presenters. Outside of MiCME, notify the COI Manager to let them know the form (listing all conflicted presenters) is ready for their review.

#### Step 5: Run the Activity Announcement report so participants can review the required CME information before the activity starts.

- MiCME collects and stores the information you've added to the session and creates a "report" that contains **everything needed to provide CME credit to participants**.
- Print the PDF and post it at door or sign-in desk, provide as a handout, or email it.
- Remind participants to scan the QR code to claim credit.

## Case-Based RSS Session Overview (Case Conferences, Morbidity & Mortality, Journal Clubs)

#### Step 1: Create a Session by entering:

- **A Title** *(a general topic of session)* The Session name appears on transcripts. A general description of the medical condition/diagnosis should be used.
- **Start/end date** and **time**
- **Location and Room** *(optional)*

#### Step 2: Add Lecture(s) by including:

- **Title** List cases/articles to be discussed, followed by the name of the learner bringing the content for discussion.
- **Start/end date** *(prepopulated with date of session)* and **time** *(prepopulated with time of session; can be changed if there are multiple lectures)*

• Remind participants to scan the QR code to claim credit.

#### Step 3: Run the Activity Announcement

- MiCME collects and stores the information you've added to the session and creates a "report" that contains **everything needed to provide CME credit to participants**.
- Print the PDF and post it at door or sign-in desk, provide as a handout, or email it **so participants can review the required CME information before the activity starts.**

**Activity: Breast Care Center** Educational Forum Session: Breast Care Forum -Aromatase Inhibitor-Associated Musculoskeletal Systems Lecture: Taking AIM at a Troublesome Toxicity: Clinical and Translational Aspects of Aromatase Inhibitor-Associated Musculoskeletal Systems Presenter: Norah Henry COI Summary Report Activity Announcement 1  $2^{\degree}$ 3 4 5

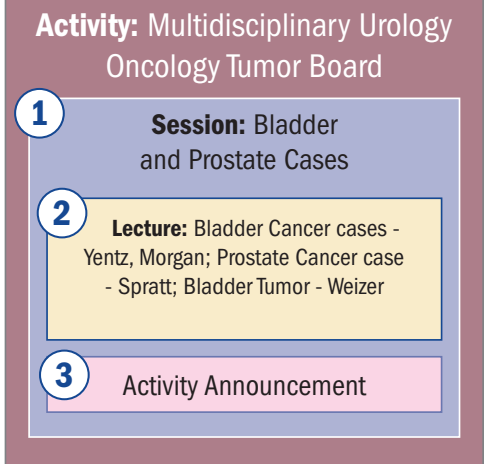